# **ESET Tech Center**

[Kennisbank](https://techcenter.eset.nl/nl/kb) > [ESET Endpoint Encryption](https://techcenter.eset.nl/nl/kb/eset-endpoint-encryption) > [How to use Optical Media Encryption](https://techcenter.eset.nl/nl/kb/articles/how-to-use-optical-media-encryption)

## How to use Optical Media Encryption

Anish | ESET Nederland - 2018-02-16 - [Reacties \(0\)](#page--1-0) - [ESET Endpoint Encryption](https://techcenter.eset.nl/nl/kb/eset-endpoint-encryption)

To author optical media that is encrypted please follow the steps below:

Note: Optical Media can only uses file level encryption only and not FDE. This is unlike other devices covered by the removable media policy.

Select **Optical Media Encryption** from the DESlock+ **Removable Media** menu.

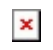

The Optical Media Wizard will appear. Click **Next**.

 $\pmb{\times}$ 

Click **Browse** to locate the folder you wish to burn to an encrypted disc. Select the folder to use then click **OK**. Click **Next** to proceed with the wizard.

## $\pmb{\times}$

Select the key and encryption type you wish to use from the key manager then click **Next**.

### $\pmb{\times}$

Select the Optical Media writing drive containing the blank media then click **Next**.

 $\pmb{\times}$ 

Select **Next** to begin burning.

### $\pmb{\times}$

DESlock will then carry out the Encryption process via Optical Media.

Related Articles

[KB188](http://support.deslock.com/KB188) - How DESlock+ Removable Media Encryption (RME) policies work

Keywords: dvd, cd, dvdrw, dvdr, dvd+r, dvd-r